# **TUTORIEL de remplissage du fichier EXCEL d'inscription**

Certains d'entre vous nous ont remonté des difficultés à remplir le tableau, voici un petit pas à pas pour vous guider :

*1) Télécharger et ouvrir le fichier via excel, open office, libre office (ils ont tous été testé et sont fonctionnel avec le fichier).*

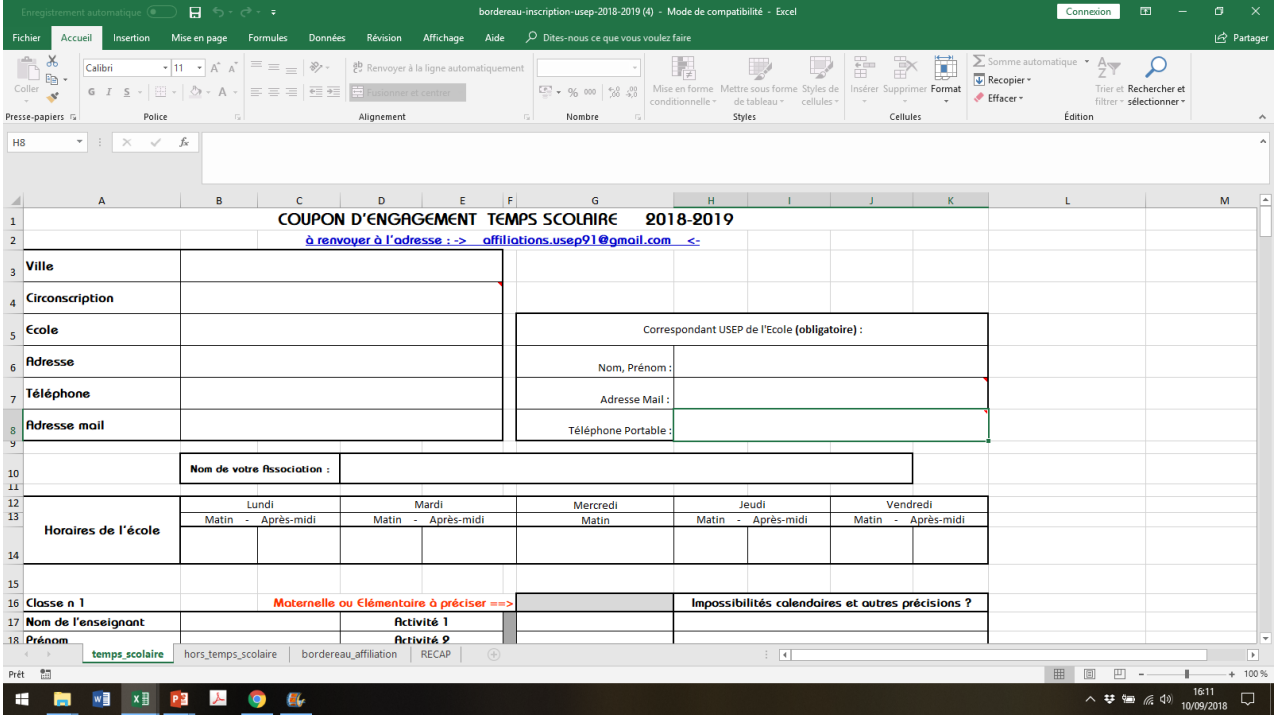

*2) Commencez par remplir les coordonnées en faisant attention à choisir votre circonscription par le menu déroulant.*

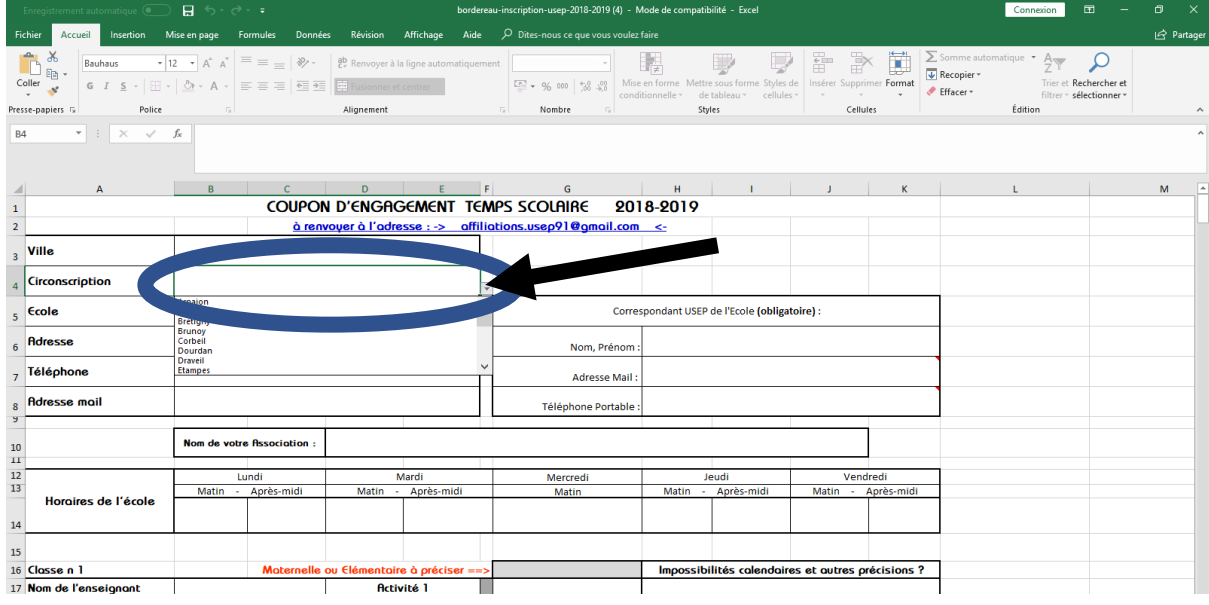

#### *3) Avant de remplir le choix de vos activités, il faut choisir « maternelle »ou « elementaire » dans la menu déroulant de la case grisée.*

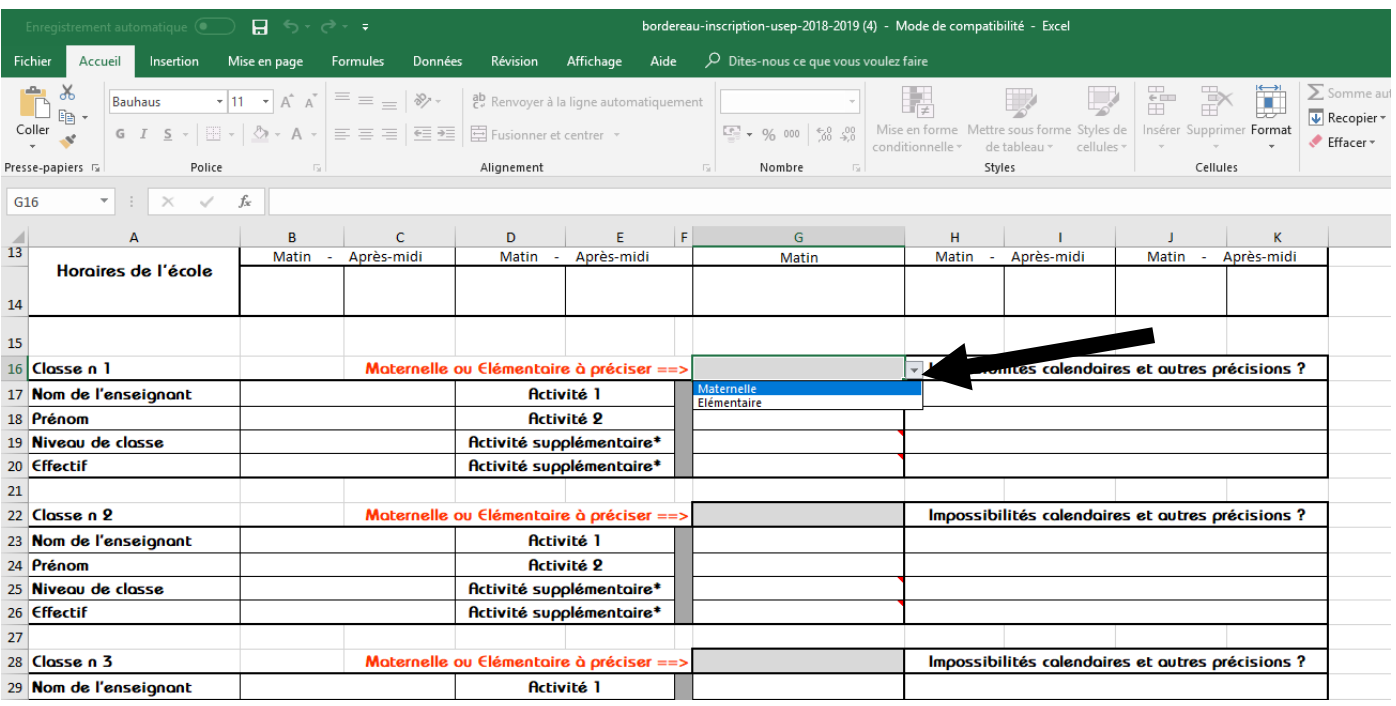

## *4) Cela va déverrouiller les activités sélectionnables pour la classe concernées (encore une fois dans un menu déroulant !)*

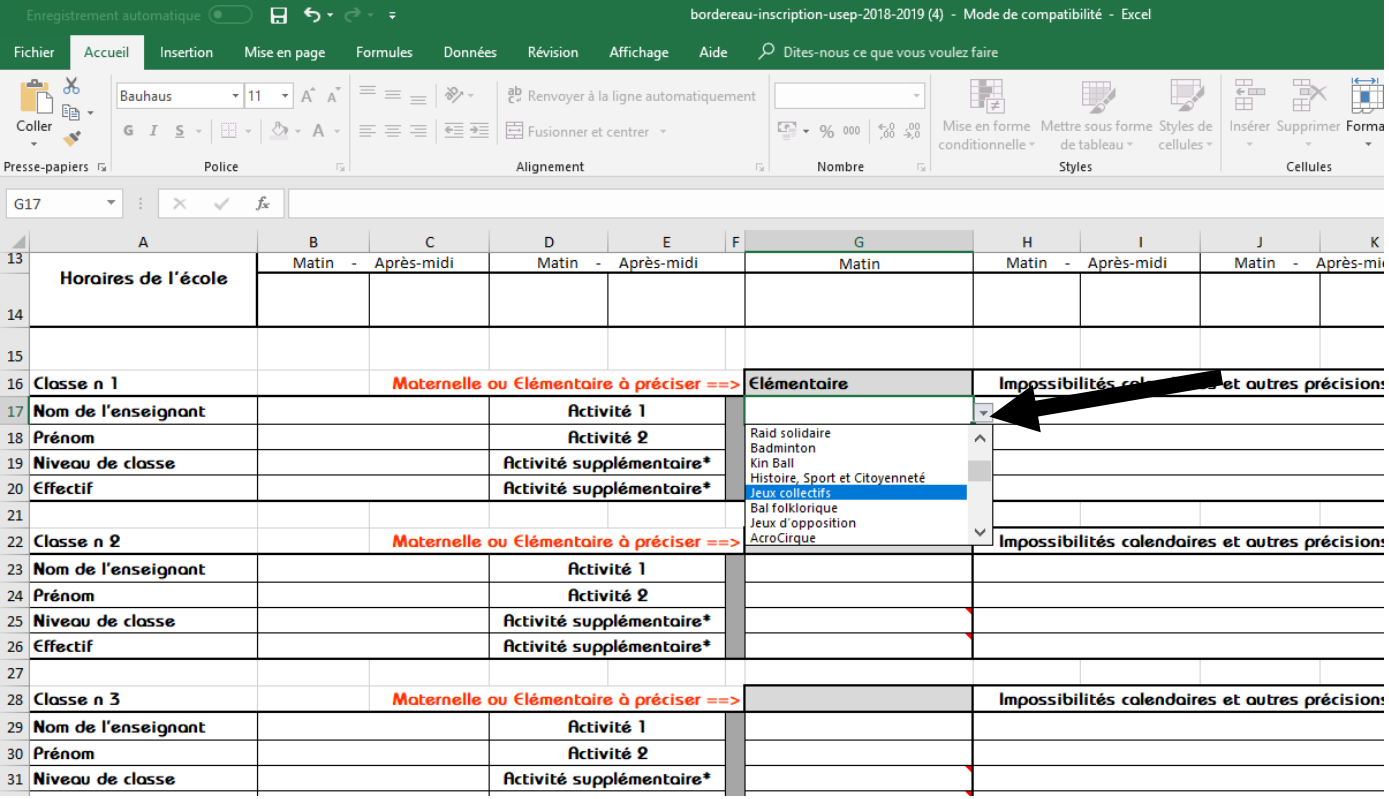

#### *5) Et on recommence avec les classes suivantes :*

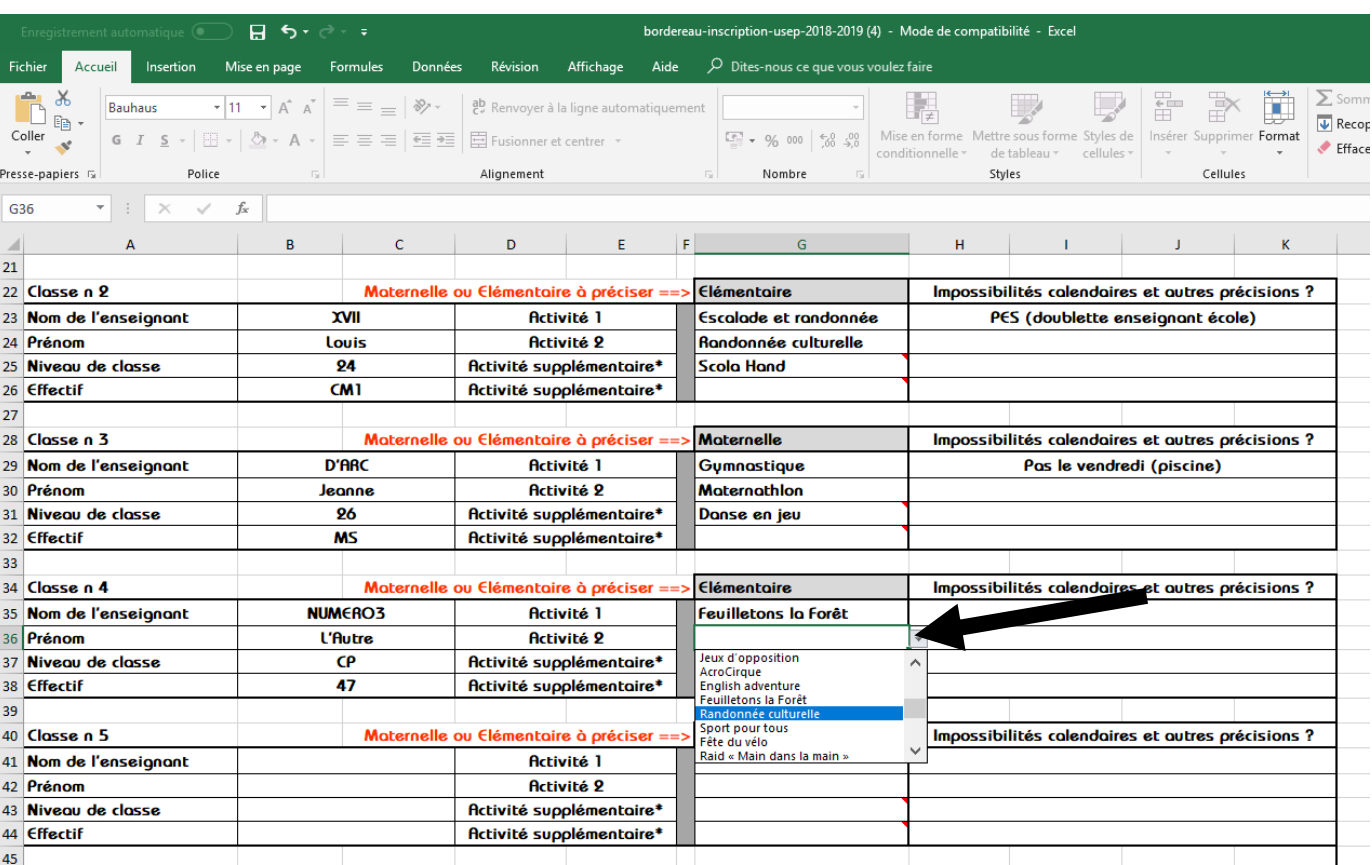

## *6) Une fois fini, on enregistre pour éviter les bêtises !! On passe dans l'onglet Hors Temps Scolaire (si vous le souhaitez) :*

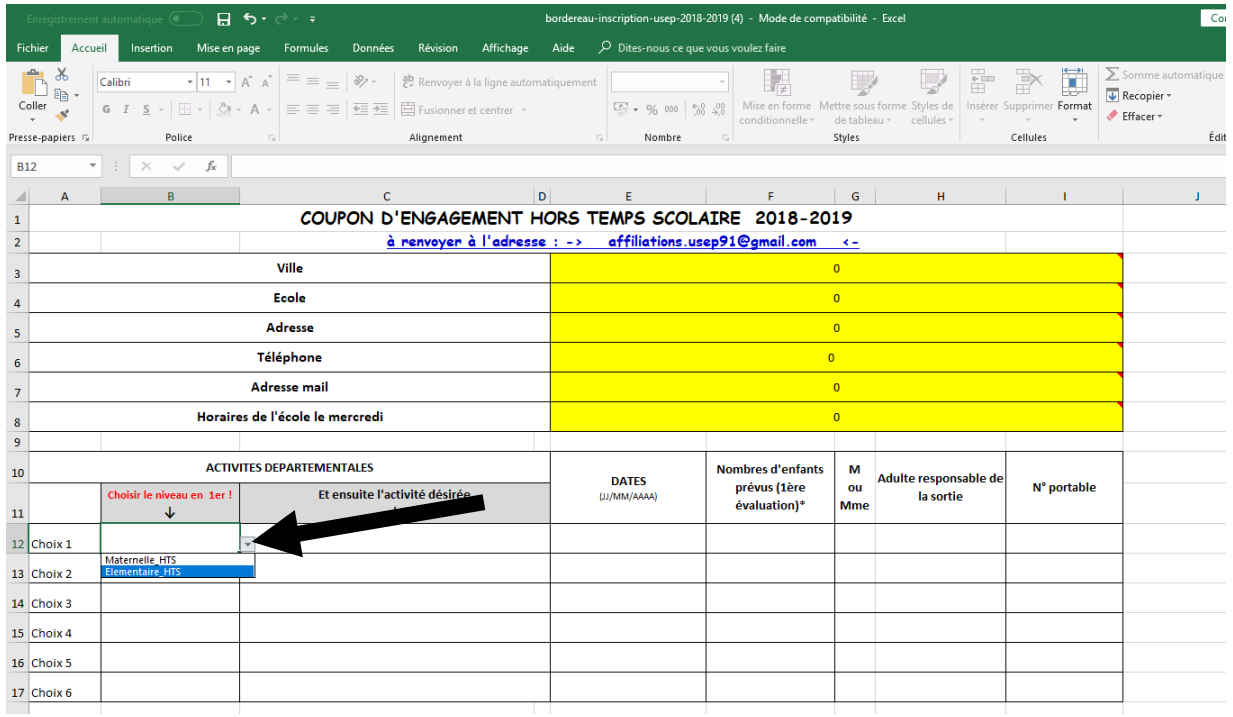

## *7) Même histoire, menu déroulant.*

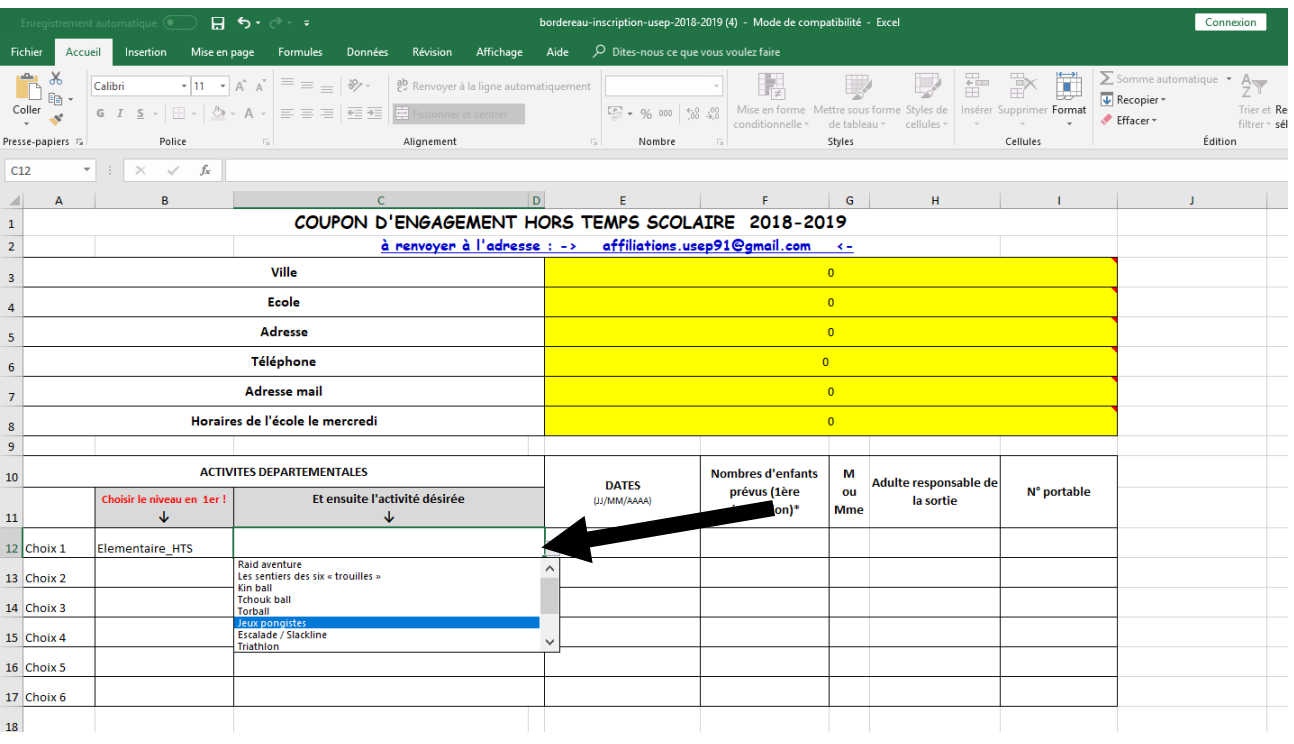

## *8) On remplit les données restantes (nombres d'élèves de l'association, adulte responsable, telephone).*

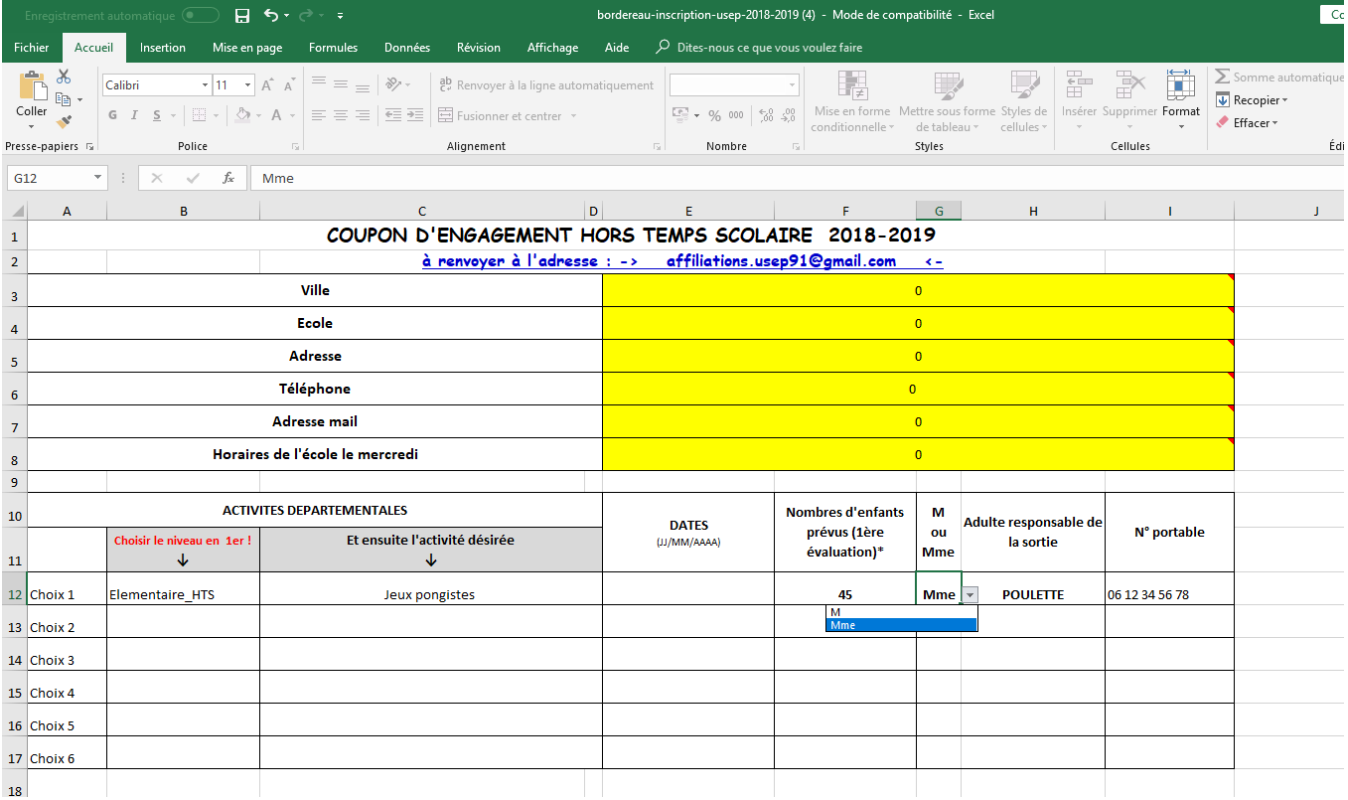

## *9) Il ne reste plus qu'à remplir le 3ème onglet avec le bilan de l'affiliation.*

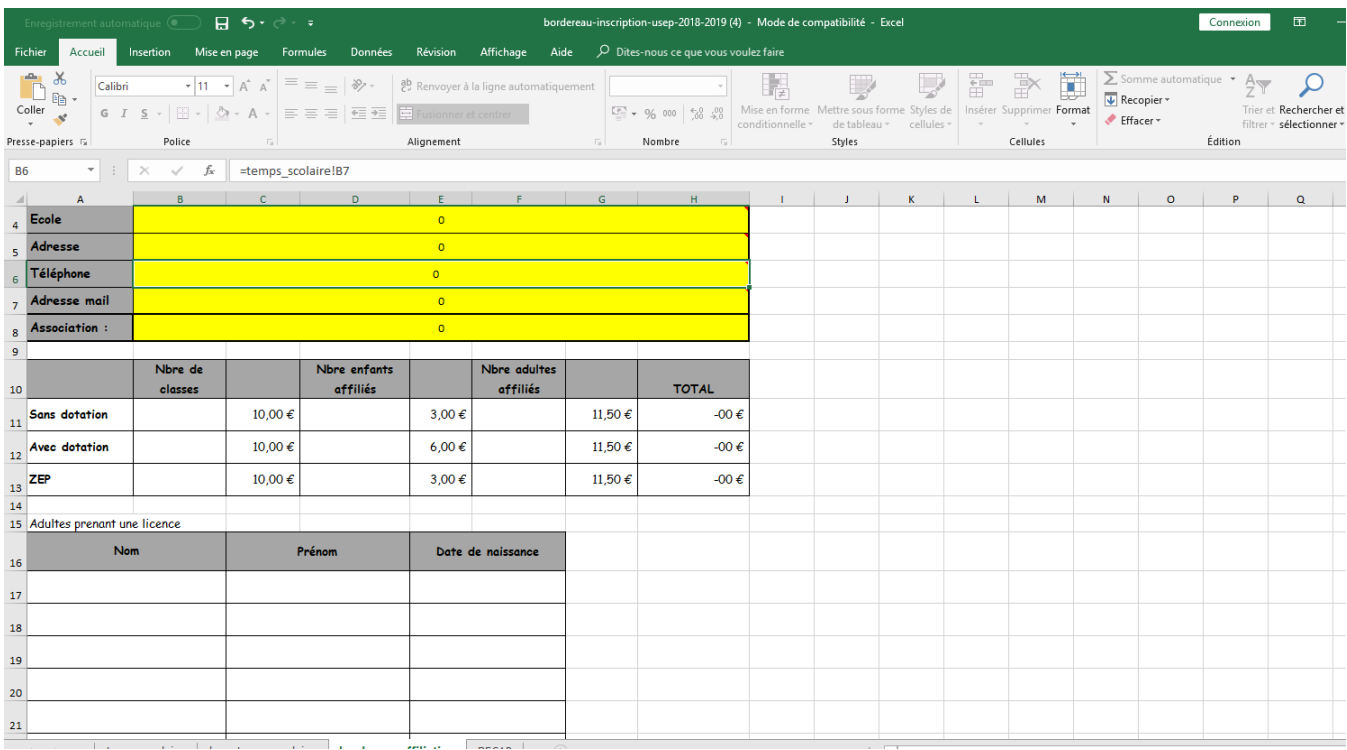

## *10) Dans le 4ème onglet, vous retrouvez un recap' général du temps scolaire !*

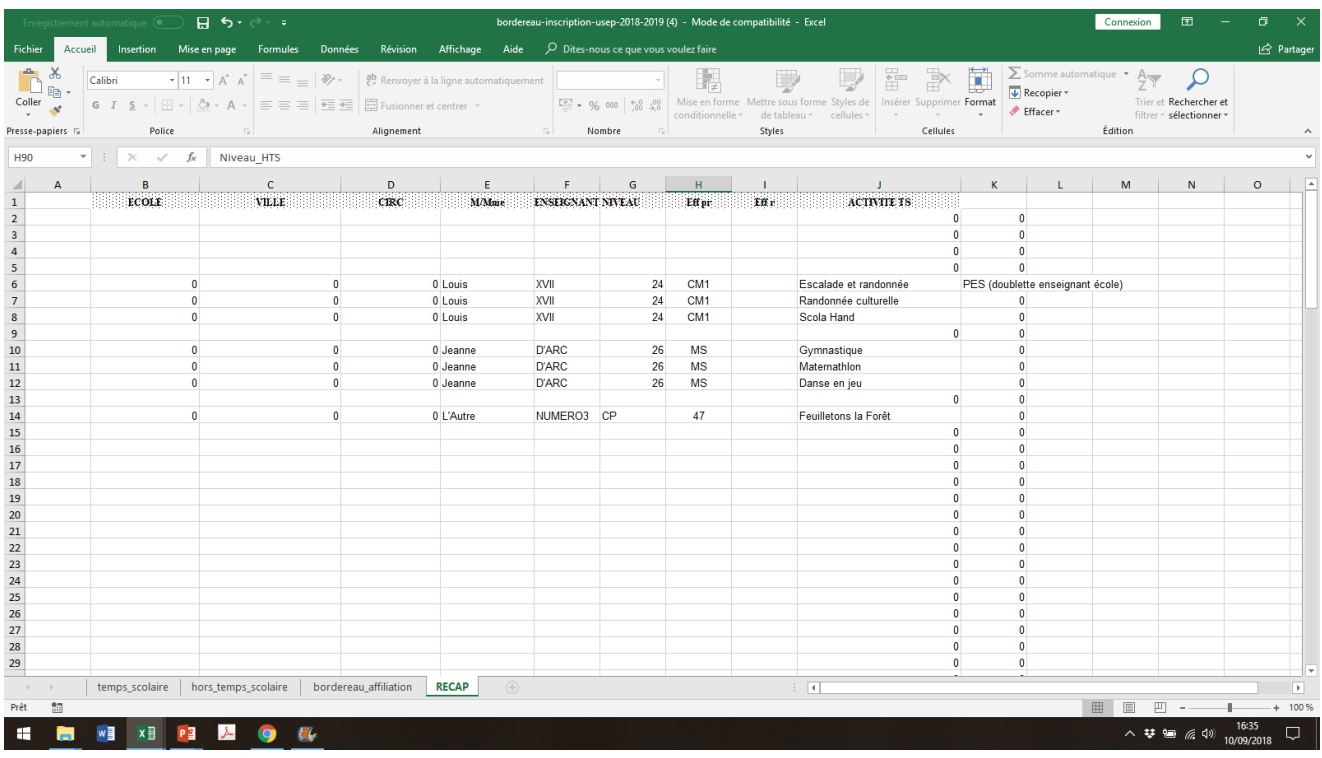